## **Scanning Stereographs with Epson Perfection V700**

**1)** Place the stereograph face down on the scanner's glass platen, near the corner with the arrow. The top of the photo should be closest to the hinge. *Make sure that there is a minimum of ¼ inch of glass showing around all edges of the photo.* Keep it as straight as possible!

Click on the Epson Scan desktop icon to open the EPSON scan window. Verify that it is in **Office Mode** and that the **Image Type** is **Color** (even if the original is black and and white or sepia). Select the **Resolution** for each scan from the KSHS standards document, based on the type and size of the item you are scanning.

**Upon completion of a scan, the image will**  *automatically* **be saved according to your settings. It is important to check the File Save Settings at the beginning of each session.**

Click the file icon at lower right of the scan window and verify the **file location**…

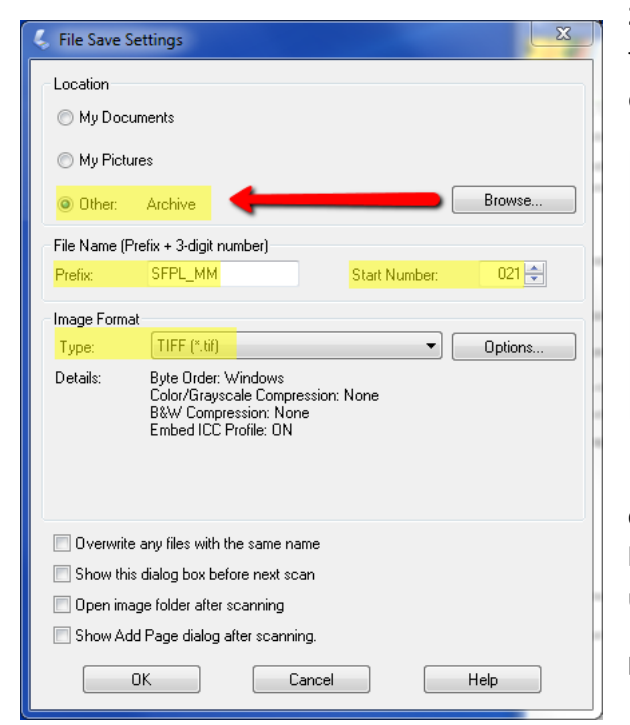

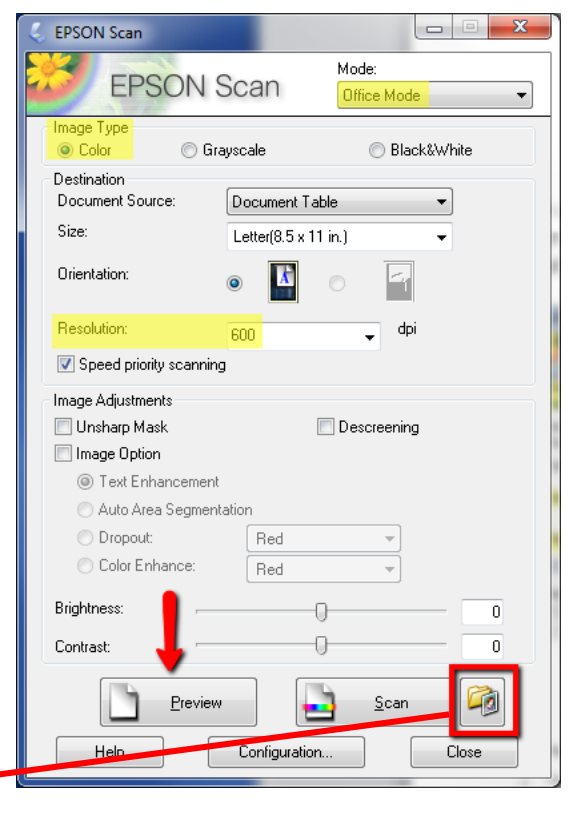

**2) To change the File Location,** click on **Browse** and then select the *Stereograph > Archive* folder on your external hard drive.

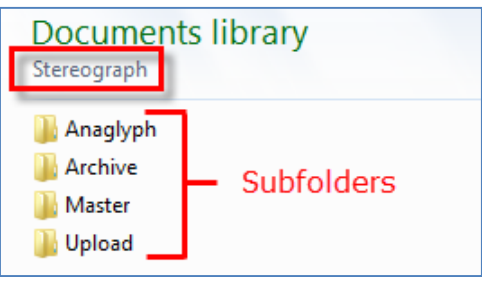

**File Name Prefix** – based on the file naming conventions for your project (this may be edited later) and the **Start Number**, which will increment upwards with each scan.

**Image Format** – TIFF

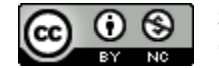

**3) Select the image preview.** Back at the main EPSON Scan window, click the **Preview** button; a lowresolution scan will run, and the image will display in a preview screen.

Click the icon to locate the edges and select the image.

**Drag the dotted selection outline OUTSIDE of the image** – in good archival scans, the edges of an object will be visible; a wider margin in the archival scan is preferable to a narrower margin.

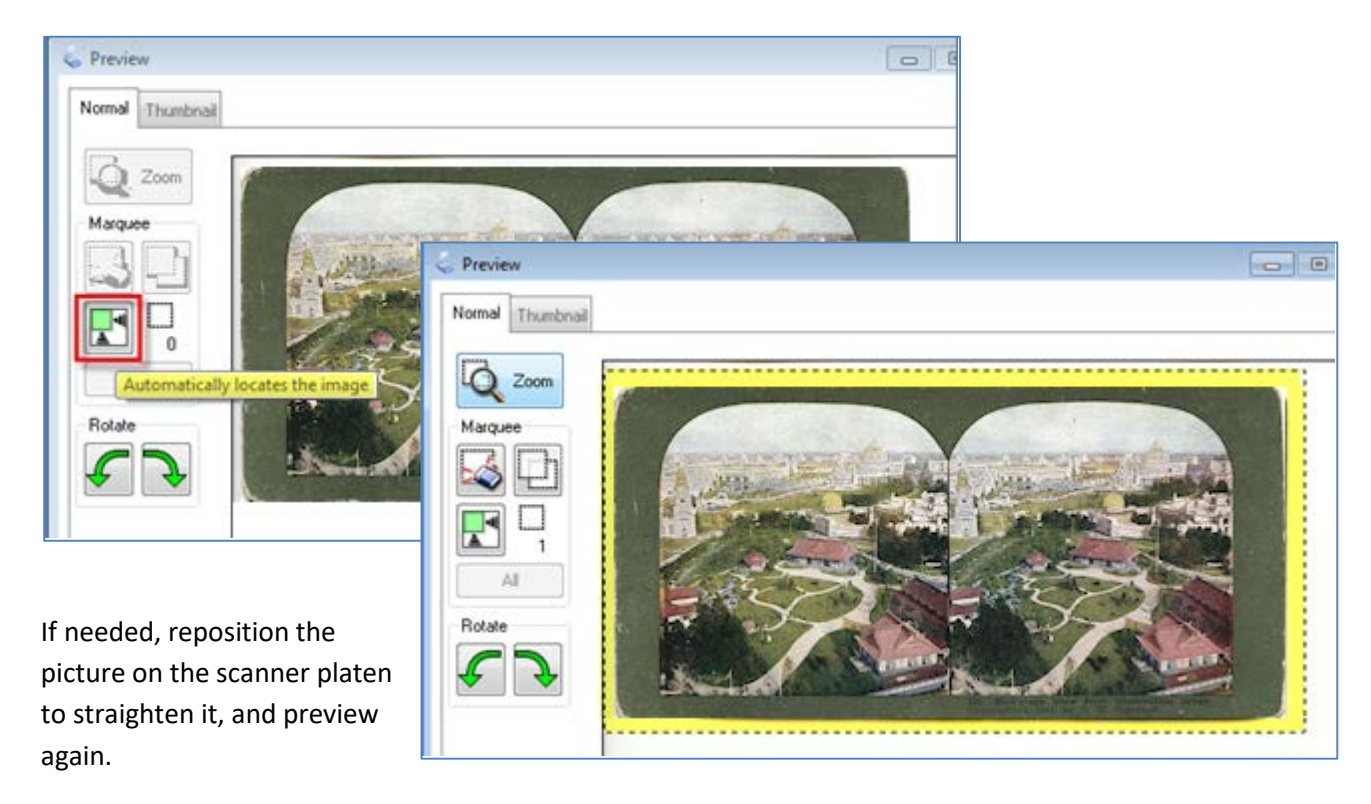

When satisfied with the preview, click the **Scan** button.

The file will be scanned and saved at your selected location with the automatically-assigned filename. With the first scan of each session, open the Archive folder to verify that the file is in the expected location and is a .tif file type.

If there is **anything** on the back of the stereograph, turn it over and repeat the process.

**4) Give the file a uniquely identifiable name**. Use the same filename for the back, with the addition of **\_b** (for example, *TyroleanAlps.tif* & *TyroleanAlps\_b.tif*). **These image files are the uncompressed "archival masters".** After creating the jpg version (next step), you will typically not touch these again. **As with all archival files, save another copy of your archival masters offsite.** 

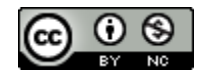